**SHOP** 

## **Режим «Прокатные Договоры»**

В режиме работы «Прокатные договоры» Вы можете регистрировать договоры на проведение мероприятий, не входящих в основной репертуар, со сторонними агентами. Выберите пункт «Прокатные договоры» в меню «Журналы», либо нажмите кнопку «Журнал договоров на проведение мероприятий» (рис.13.1).

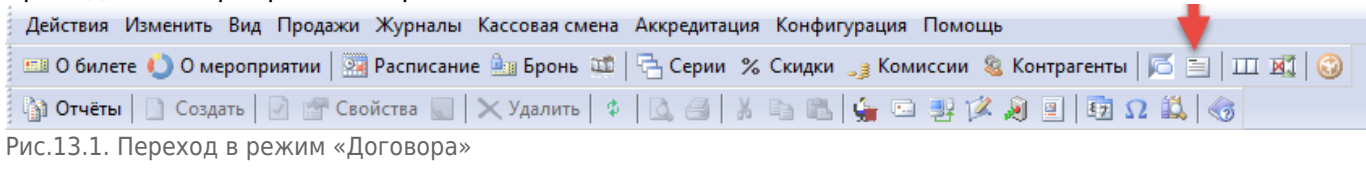

Откроется окно «Договора на проведение мероприятий», в котором отображается список договоров и информация о них. Если список большой, воспользуйтесь фильтром поиска: введите параметры искомого договора и нажмите кнопку «Искать».

## **Создание договора**

Для того, чтобы создать новый договор, выберите пункт «Создать» в меню «Действия», либо нажмите кнопку «Создать» на панели команд (рис.13.1.1): **C.** 

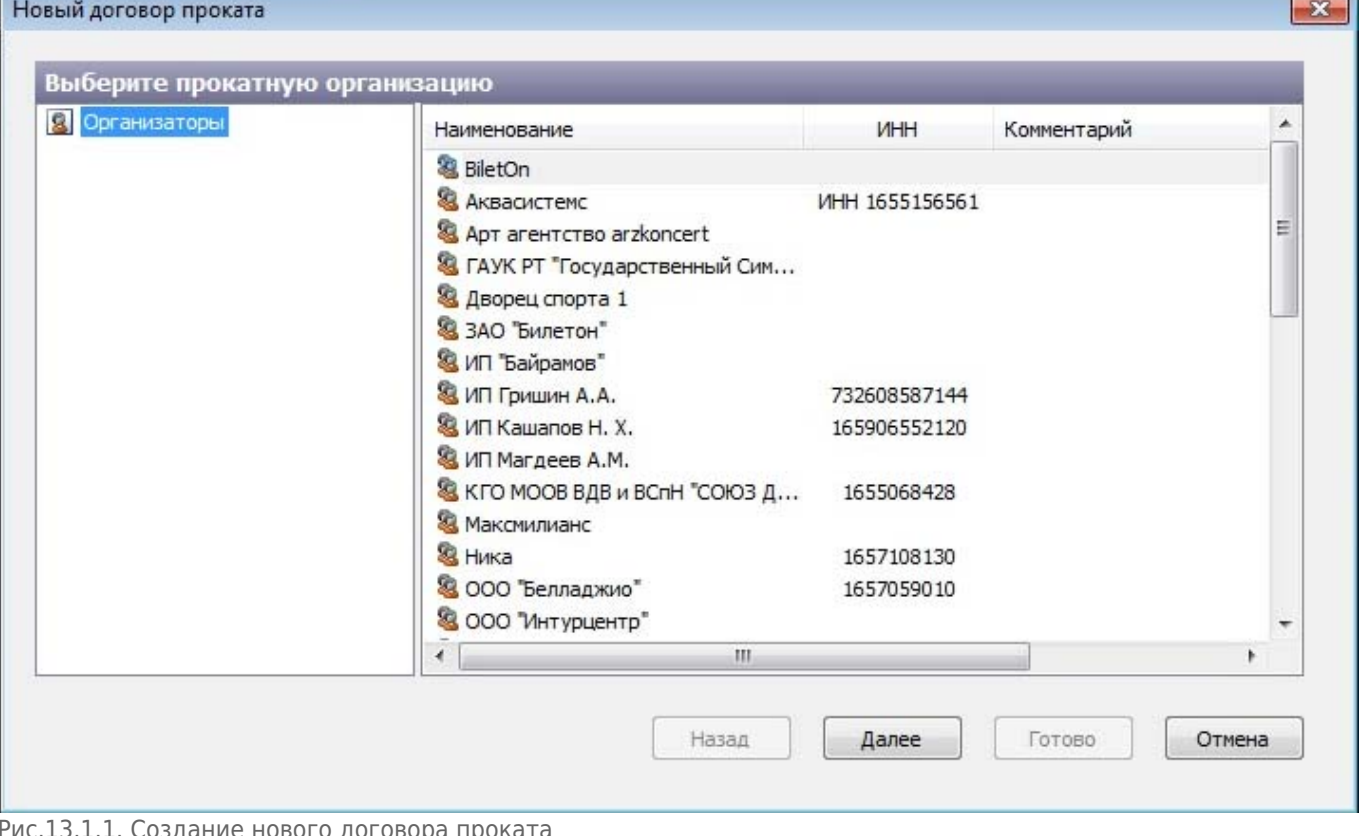

Рис.13.1.1. Создание нового договора проката

В появившемся окне выделите агента, с которым заключается договор. Если нужного агента нет в списке, создайте его, перейдя в режим работы «Контрагенты». Нажмите кнопку «Далее» (рис.13.1.2).

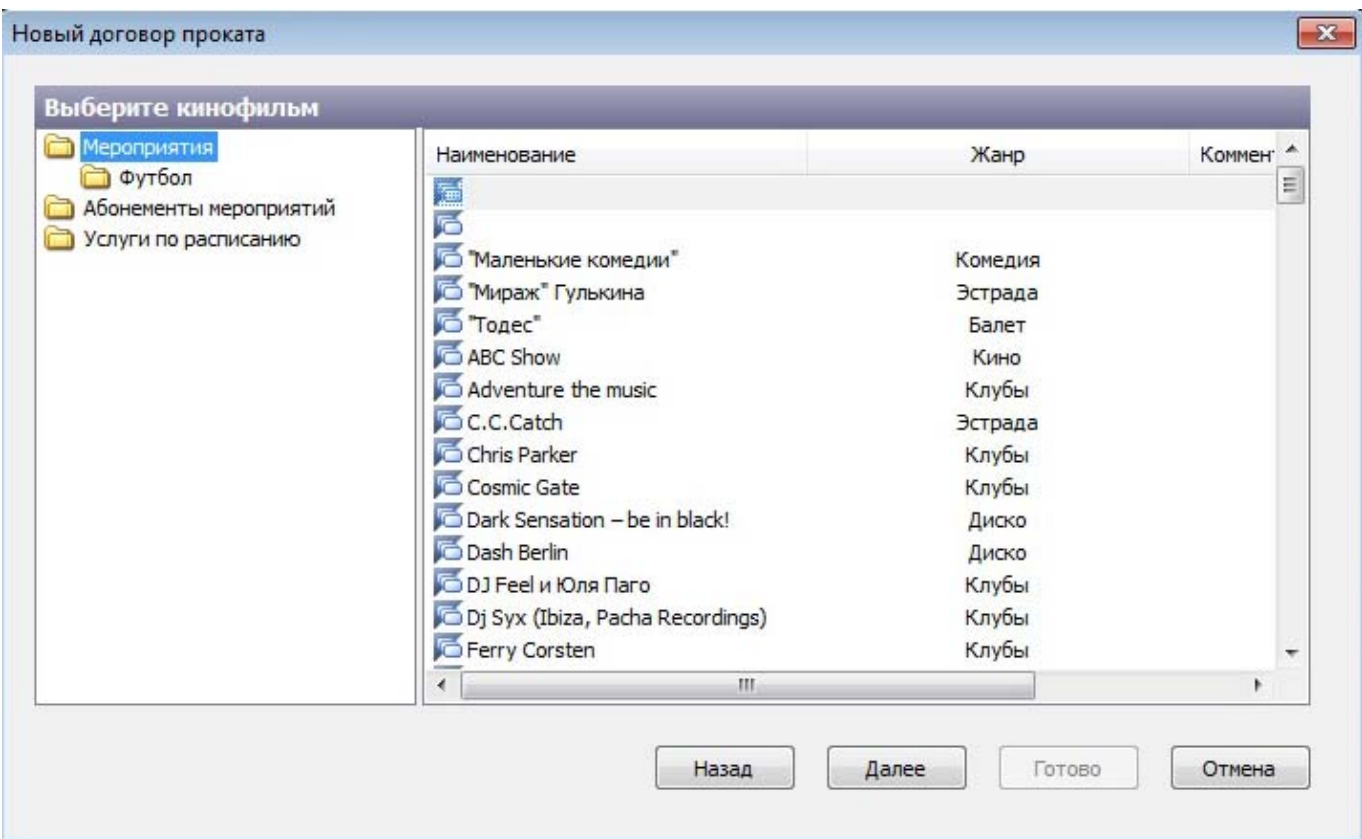

Рис.13.1.2. Выбор позиции номенклатуры

Выберите позицию номенклатуры, по которой будет проходить мероприятие. Если нужной позиции нет, создайте ее в режиме работы «Номенклатура». Нажмите кнопку «Далее» (рис.13.1.3).

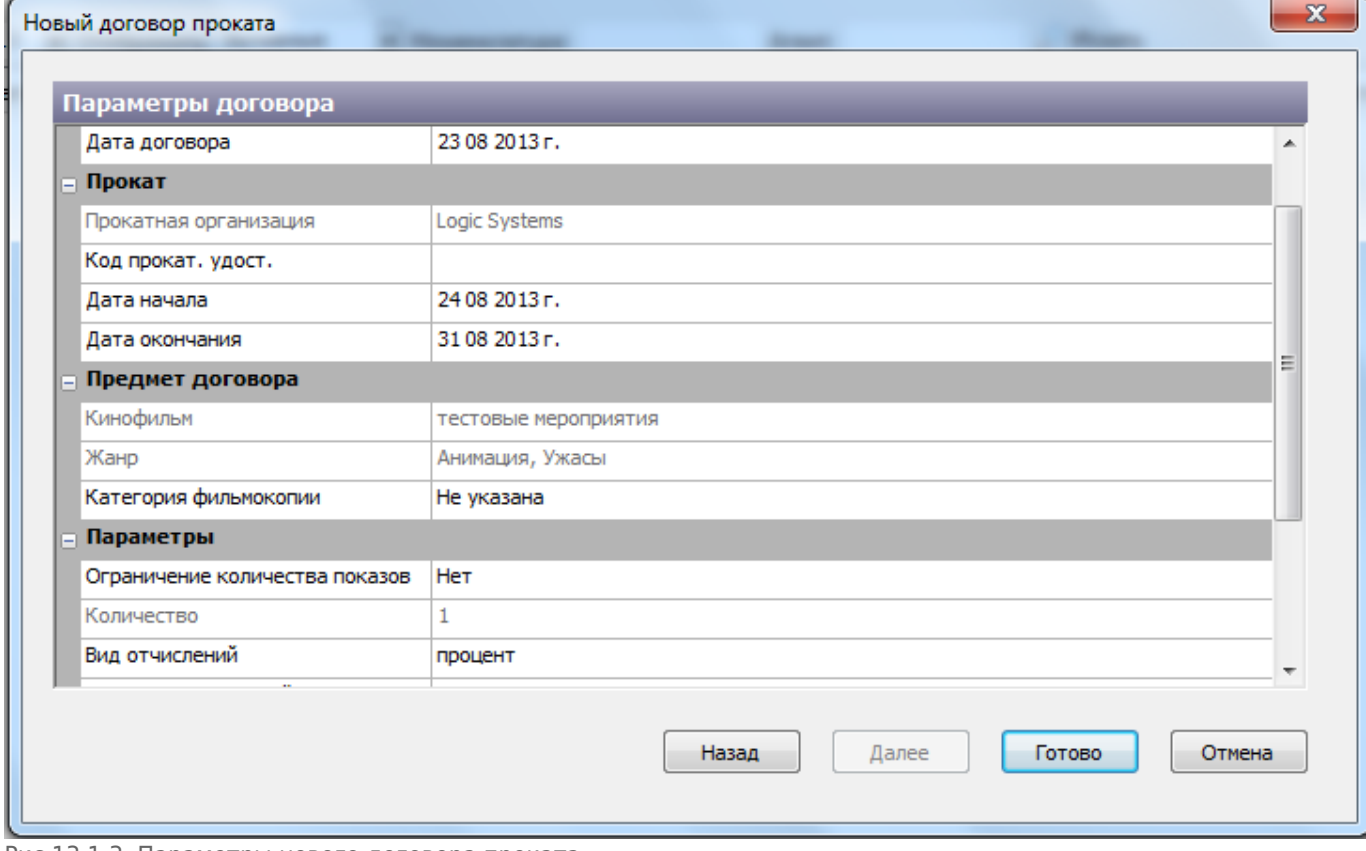

Рис.13.1.3. Параметры нового договора проката

## **Редактирование договора**

Чтобы изменить свойства выбранного договора нажмите кнопку «Свойства» на панели инструментов в окне «Договора на проведение мероприятий» (или кликните правой кнопкой мыши на договоре и выберите пункт «Свойства») (рис.13.2.1).

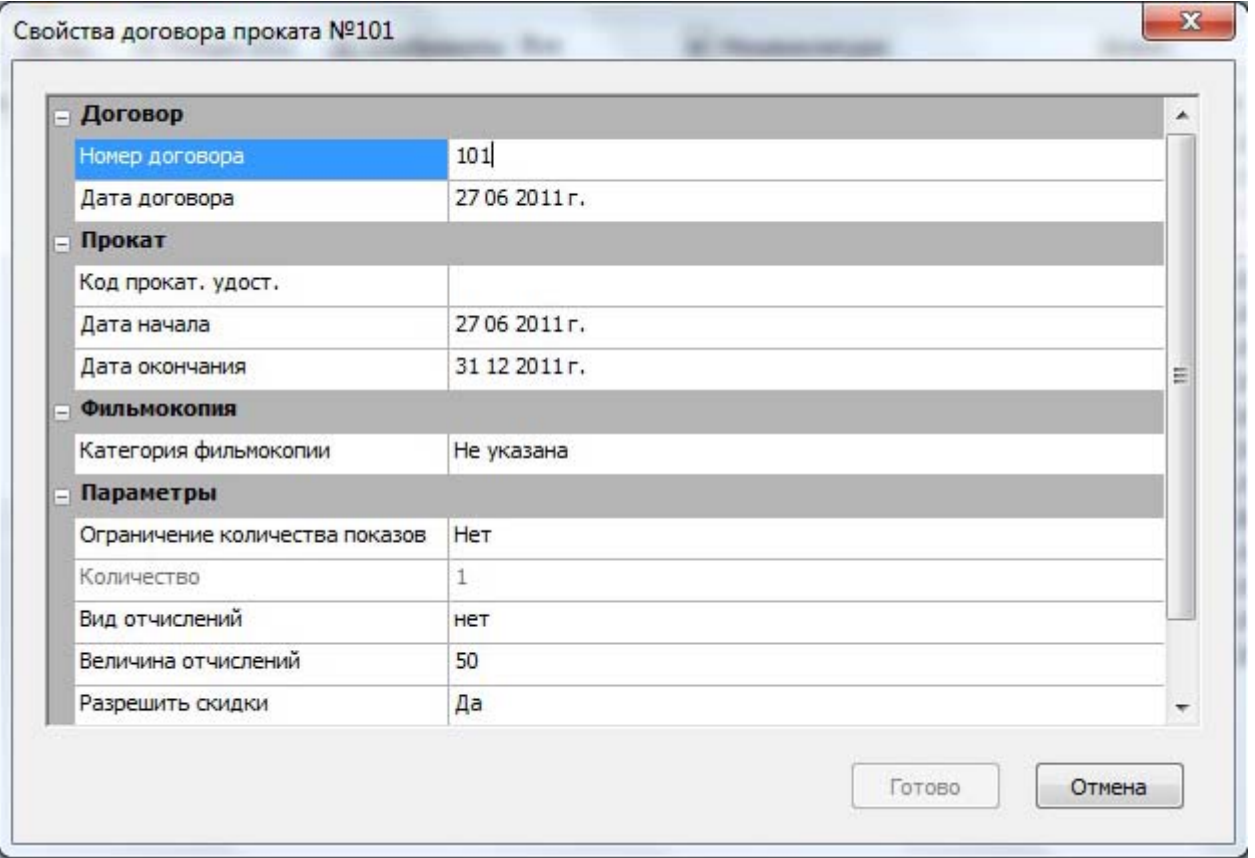

Рис.13.2.1. Редактирование свойств договора проката

В появившемся окне «Свойства договора …», измените информацию в полях формы и нажмите кнопку «Готово».

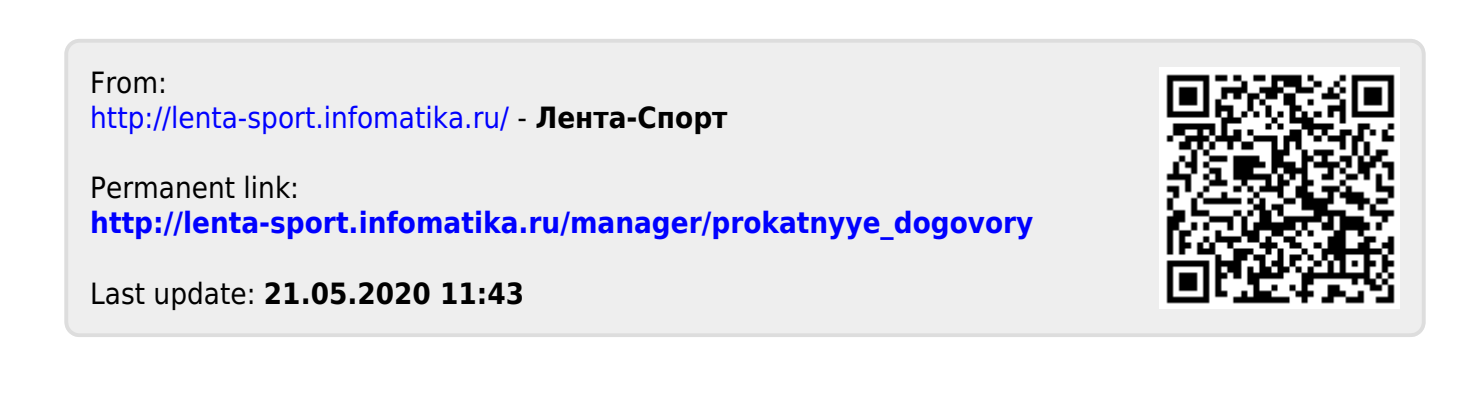